## Windows7 下安装 Step7 V5.4SP5 的方法

正常情况下, 在 WINDOWS7 系统下安装 STEP7 V5.4SP5 时, 会无法安装, 出现如下图 的提示:

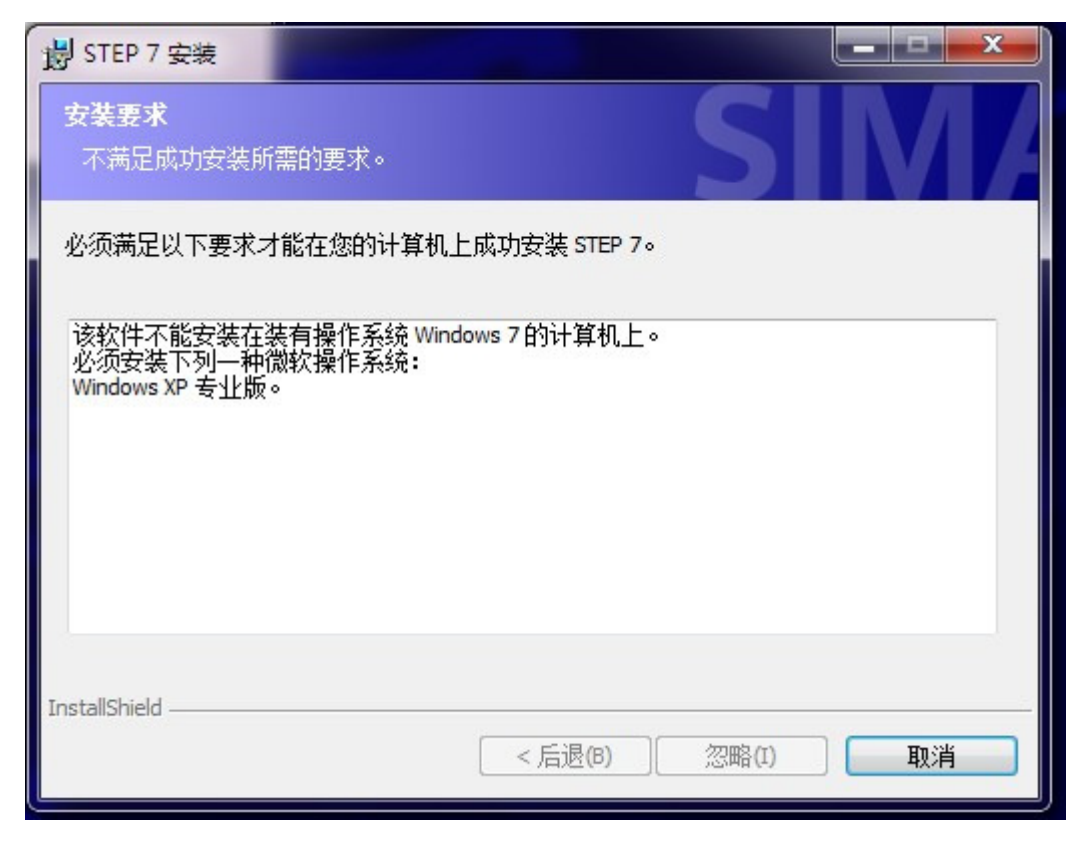

解决方法:

使用灰色按钮加强版软件使能"忽咯"按钮 使用工具: (注意要右键以管理员身份运行之)

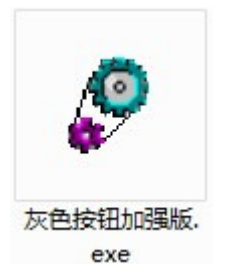

灰色按钮加强版软件界面:

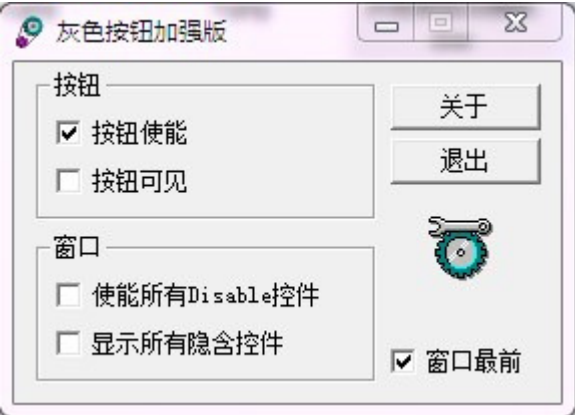

按以上设置后, "忽略"按钮即可"点亮", 然后就可以继续安装了。

安装过程中,会出现下面的警告:

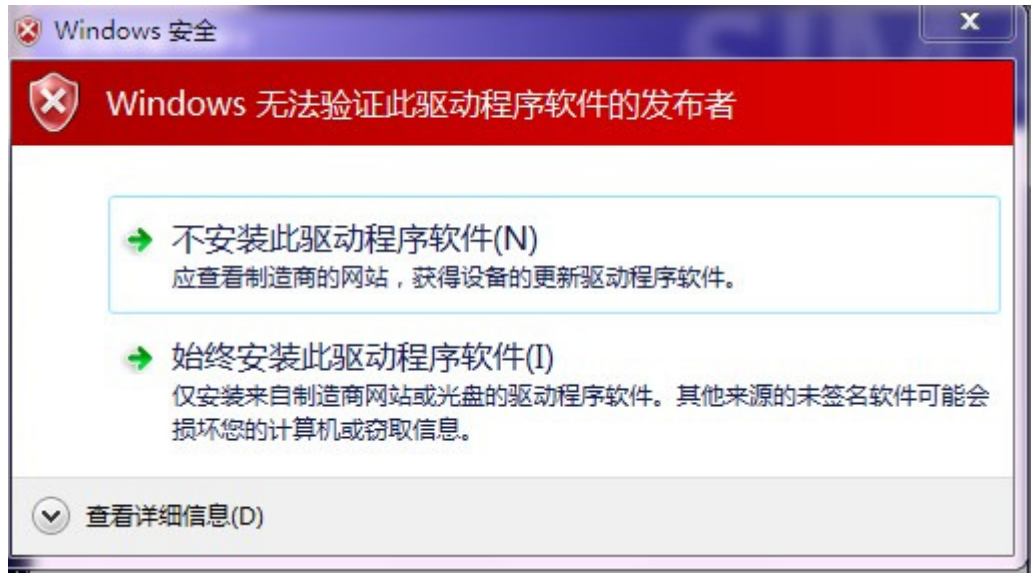

选"始终安装此驱动软件"即可

软件安装成功后, 控制面板里可能会找不到"PC/PG"接口设置, 如图:

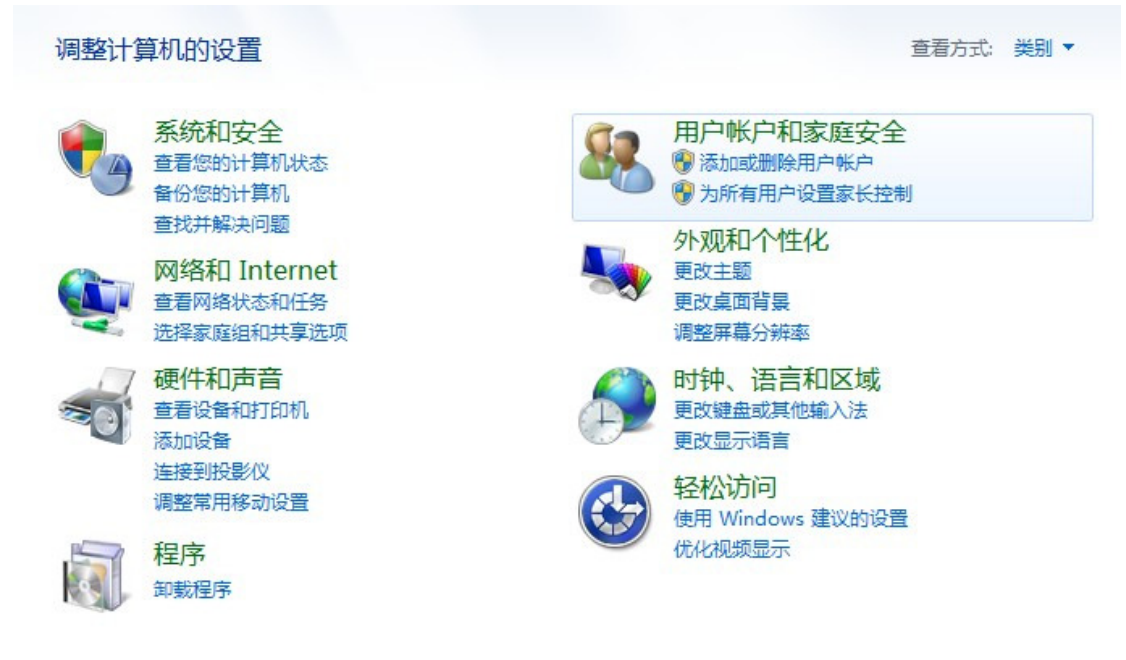

只须更改一下"查看方式"就可以找到了

## 调整计算机的设置

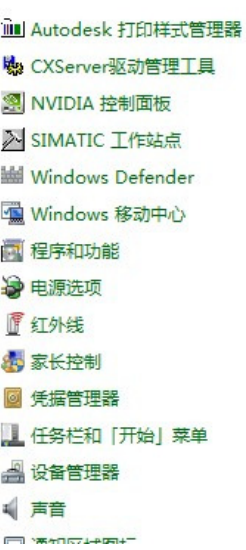

30 Autodesk 绘图仪管理器 <sup>(2)</sup> DELL 无线网卡实用程序 b RemoteApp 和桌面连接

Software Updates

Windows Update

◎ 备份和还原

2 存储卡参数赋值

4 个性化 <sup>4</sup>依复

■ 键盘

**图 轻松访问中心** 

■ 日期和时间

**4 设备和打印机** 

●鼠标  $\bigcirc$  **A** BitLocker 驱动器加密

**之 Internet 选项** 

SigmaTel Audio

Windows CardSpace

Windows 防火墙

▶操作中心

■ 电话和调制解调器

卷管理工具 3家庭组

● 默认程序

● 区域和语言

日入门

1 设置 PG/PC 接口

2 索引选项

ER MARTINEZ

## 查看方式: 小图标▼